# Guarantee Issuance Internal Amendment User Guide Oracle Banking Trade Finance Process Management

Release 14.5.2.0.0

Part No. F45916-01

August 2021

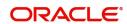

Oracle Banking Trade Finance Process Management - Guarantee Issuance Internal Amendment User Guide Oracle Financial Services Software Limited

Oracle Park Off Western Express Highway Goregaon (East) Mumbai, Maharashtra 400 063 India Worldwide Inquiries: Phone: +91 22 6718 3000

Fax: +91 22 6718 3001

www.oracle.com/financialservices/

Copyright © 2018-2021, Oracle and/or its affiliates. All rights reserved.

Oracle and Java are registered trademarks of Oracle and/or its affiliates. Other names may be trademarks of their respective owners.

U.S. GOVERNMENT END USERS: Oracle programs, including any operating system, integrated software, any programs installed on the hardware, and/or documentation, delivered to U.S. Government end users are "commercial computer software" pursuant to the applicable Federal Acquisition Regulation and agency-specific supplemental regulations. As such, use, duplication, disclosure, modification, and adaptation of the programs, including any operating system, integrated software, any programs installed on the hardware, and/or documentation, shall be subject to license terms and license restrictions applicable to the programs. No other rights are granted to the U.S. Government.

This software or hardware is developed for general use in a variety of information management applications. It is not developed or intended for use in any inherently dangerous applications, including applications that may create a risk of personal injury. If you use this software or hardware in dangerous applications, then you shall be responsible to take all appropriate failsafe, backup, redundancy, and other measures to ensure its safe use. Oracle Corporation and its affiliates disclaim any liability for any damages caused by use of this software or hardware in dangerous applications.

This software and related documentation are provided under a license agreement containing restrictions on use and disclosure and are protected by intellectual property laws. Except as expressly permitted in your license agreement or allowed by law, you may not use, copy, reproduce, translate, broadcast, modify, license, transmit, distribute, exhibit, perform, publish or display any part, in any form, or by any means. Reverse engineering, disassembly, or decompilation of this software, unless required by law for interoperability, is prohibited.

The information contained herein is subject to change without notice and is not warranted to be error-free. If you find any errors, please report them to us in writing.

This software or hardware and documentation may provide access to or information on content, products and services from third parties. Oracle Corporation and its affiliates are not responsible for and expressly disclaim all warranties of any kind with respect to third-party content, products, and services. Oracle Corporation and its affiliates will not be responsible for any loss, costs, or damages incurred due to your access to or use of third-party content, products, or services.

# Contents

| Oracle Banking Trade Finance Process Management. |          |
|--------------------------------------------------|----------|
| Overview                                         | 1        |
| Benefits                                         | 1        |
| Key Features                                     |          |
| Guarantee Issuance Internal Amendment            |          |
| Common Initiation Stage                          | 2        |
| Registration                                     | 3        |
| Application Details                              | 4        |
| Undertaking Details                              | <u>5</u> |
| Miscellaneous                                    | 3        |
| Data Enrichment                                  | g        |
| Main Details                                     |          |
| Additional Fields                                | 14       |
| Advices                                          |          |
| Additional Details                               |          |
| Settlement Details                               |          |
| Data Enrichment - Summary                        |          |
| Multi Level Approval                             |          |
| Handoff                                          |          |
| Reference and Feedback                           | 40       |
| References                                       | 40       |
| Documentation Accessibility                      | 40       |
| Feedback and Support                             | 40       |

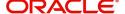

# **Oracle Banking Trade Finance Process Management**

Welcome to the Oracle Banking Trade Finance Process Management (OBTFPM) User Guide. This guide provides an overview on the OBTFPM application and takes you through the various steps involved in creating and processing Trade Finance transactions.

This document will take you through following activities in OBTFPM:

- To create and handle Trade Finance transaction.
- Help users to conveniently create and process Trade Finance transaction

#### Overview

OBTFPM is a Trade Finance Middle Office Platform, which enables Bank to streamline the Trade Finance operations. OBTFPM enables the customers to send request for new Trade Finance transaction either by visiting the branch (offline channels) or through SWIFT/Trade Portal/other external systems (online channels).

#### **Benefits**

OBTFPM helps banks to manage Trade Finance operations across the globe in different currencies. OBTFPM allows you to:

- Handle all Trade Finance transactions in a single platform.
- Provides support for limit verification and limit earmarking.
- Provide amount block support for customer account.
- Provides acknowledgement to customers.
- Enables the user to upload related documents during Transaction.
- Enables to Integrate with back end applications for tracking limits, creating limit earmarks, amount blocks, checking KYC, AML and Sanction checks status.
- Create, track and close exceptions for the above checks.
- Enables to use customer specific templates for fast and easy processing of trade transactions that reoccur periodically.

#### **Key Features**

- Stand-alone system that can be paired with any back end application.
- Minimum changes required to integrate with bank's existing core systems.
- Faster time to market.
- Capable to interface with corporate ERP and SWIFT to Corporate.
- · Highly configurable based on bank specific needs.
- Flexibility in modifying processes.

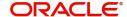

# **Guarantee Issuance Internal Amendment**

Guarantee Issuance Internal Amendment allows the user to register a request for Internal Amendment of Guarantee/SBLC Issued received from the Applicant. If the request is received by mail/Courier, the user should be able to initiate the request.

This chapter contains the following topics:

| Common Initiation Stage | Registration         |
|-------------------------|----------------------|
| Data Enrichment         | Multi Level Approval |

# **Common Initiation Stage**

The user can initiate the new guarantee issuance internal amendment request from the common Initiate Task screen.

- 1. Using the entitled login credentials, login to the OBTFPM application.
- 2. Click Trade Finance > Initiate Task.

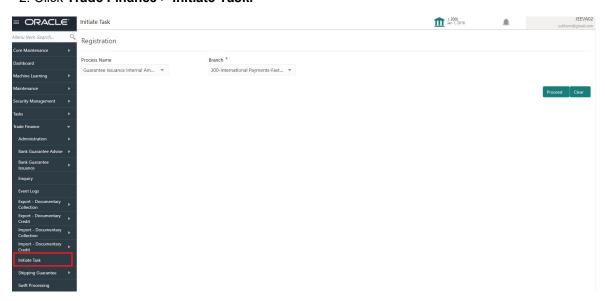

Provide the details based on the description in the following table:

| Field        | Description                                   |
|--------------|-----------------------------------------------|
| Process Name | Select the process name to initiate the task. |
| Branch       | Select the branch.                            |

#### **Action Buttons**

Use action buttons based on the description in the following table:

| Field   | Description                                                        |
|---------|--------------------------------------------------------------------|
| Proceed | Task will get initiated to next logical stage.                     |
| Clear   | The user can clear the contents update and can input values again. |

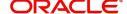

# Registration

As a Registration user, you can register an internal amendment to a Guaranteed/SBLC issued request, also can upload relevant documents and verify checklist items. If the request is received by mail/Courier, you can update the request.

1. Using the entitled login credentials for Registration stage, login to the OBTFPM application.

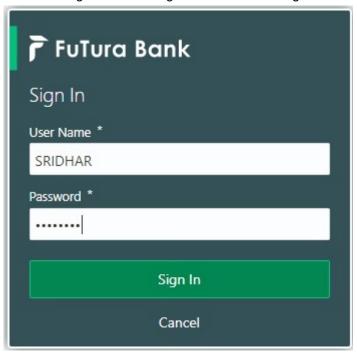

2. On login, user must be able to view the dashboard screen with widgets as mapped to the user.

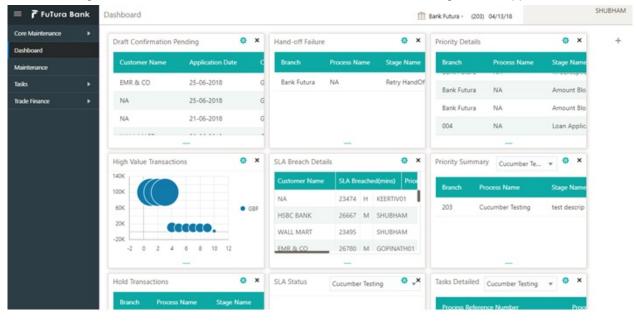

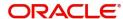

#### 3. Click Trade Finance> Bank Guarantee Issuance > Guarantee Issuance Internal Amendment.

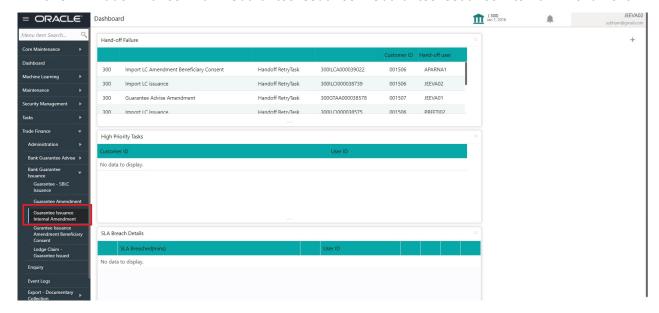

The Registration stage has two sections Application Details and Undertaking Details. Let's look at the Registration stage:

# **Application Details**

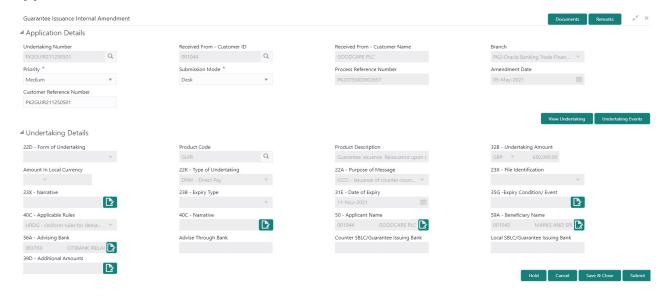

Provide the Application Details based on the description in the following table:

| Field                          | Description                                                                                     | Sample Values |
|--------------------------------|-------------------------------------------------------------------------------------------------|---------------|
| Undertaking Number             | Enter the undertaking number or alternatively select it from LOV'.                              |               |
|                                | As part of LOV criteria; user can input the Customer Id, Beneficiary name, Currency and amount. |               |
| Received From -<br>Customer ID | Read Only Field  System defaults the customer ID available in Guarantee.                        | 001345        |

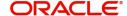

| Field                        | Description                                                                                                    | Sample Values         |
|------------------------------|----------------------------------------------------------------------------------------------------|-----------------------|
| Received From -              | Read Only Field                                                                                                    | EMR & CO              |
| Customer Name                | System defaults the customer ID available in Guarantee.                                                                                                    |                       |
| Branch                       | Read only field.                                                                                                    | 203-Bank              |
|                              | Branch Name will be auto-populated from Guarantee details.                                                                                                    | Futura -Branch<br>FZ1 |
| Priority                     | This field will be defaulted based on the priority maintained for the customer. Priority maintained will be populated as either 'Low or Medium or High'. If priority is not maintained for a customer, 'Medium' priority will be defaulted. | High                  |
|                              | Users are allowed to change the priority.                                                                                                    |                       |
| Submission Mode              | System defaults the submission mode as 'Desk' for the transactions created via registration Users are allowed to change the values. The values are:                                                                                         | Desk                  |
|                              | Desk- Request received through Desk                                                                                                    |                       |
|                              | Courier- Request received through Courier                                                                                                    |                       |
|                              | Email - Request received through Email                                                                                                    |                       |
|                              | FAX - Request received through FAX                                                                                                    |                       |
| Process Reference<br>Number  | Unique sequence number for the transaction.  This is auto generated by the system based on process name and branch code.                                                                                                    | 203GTEADV00<br>15920  |
| Amendment Date               | System defaults the branch's current system date.                                                                                                    | 04/13/2018            |
| Customer Reference<br>Number | User can enter the 'Reference number' provided by the applicant/applicant bank.                                                                                                    |                       |

# **Undertaking Details**

Registration user can view the latest Guarantee/SBLC values defaulted in the respective fields in the Undertaking Details in this section. All the fields in this section is read only.

Provide the Undertaking Details based on the description in the following table:

| Field               | Description                                                | Sample Values |
|---------------------|------------------------------------------------------------|---------------|
| Form of Undertaking | Read only field.                                           |               |
|                     | System defaults the value from Guarantee Issuance details. |               |
| Product Code        | Read only field.                                           | GUIA          |
|                     | System defaults the value from Guarantee Issuance details. |               |

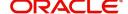

| Field                    | Description                                                                                                    | Sample Values                             |
|--------------------------|----------------------------------------------------------------------------------------------------|-------------------------------------------|
| Product Description      | Description of the product. Read only field.                                                                          | Guarantee                                 |
|                          | System defaults the value from Guarantee Issuance details.                                                            | Advising                                  |
| Undertaking Amount       | Read only field.                                                                                                    |                                           |
|                          | System defaults the outstanding value available from Guarantee Issuance details.                                      |                                           |
| Amount In Local Currency | System fetches the local currency equivalent value for the transaction amount from back office (with decimal places). |                                           |
| Type Of Undertaking      | Read only field.                                                                                                    |                                           |
|                          | System defaults the value available from Guarantee Issuance details.                                                  |                                           |
| Purpose of message       | Read only field.                                                                                                    |                                           |
|                          | System defaults the value from Guarantee Issuance details.                                                            |                                           |
| File Identification      | The type of delivery channel and its associated file name or reference.                                               |                                           |
|                          | Read only field.                                                                                                    |                                           |
|                          | System defaults the value from Guarantee Issuance details.                                                            |                                           |
| Narrative                | Read only field.                                                                                                    |                                           |
|                          | System defaults the value from Guarantee Issuance details.                                                            |                                           |
| Expiry Type              | This field indicates whether undertaking has specified expiry date or is open-ended.                                  |                                           |
|                          | System defaults the expiry type from Guarantee/<br>SBLC Issuance.                                                     |                                           |
| Date Of Expiry           | Expiry date of the Guarantee Advised.                                                                                 | 09/30/18                                  |
|                          | System defaults the expiry date from Guarantee/<br>SBLC Issuance.                                                     |                                           |
| Expiry Condition/Event   | Expiry Date of Guarantee.                                                                                             | 09/30/18                                  |
|                          | Read only field.                                                                                                    |                                           |
|                          | System defaults the value from Guarantee Issuance details.                                                            |                                           |
| Applicable Rules         | Rules for Guarantee. Read only field.                                                                                 | URDG -                                    |
|                          | System defaults the value from Guarantee Issuance details.                                                            | Uniform rules<br>for demand<br>guarantees |
| Narrative                | Read only field.                                                                                                    |                                           |
|                          | System defaults the value from Guarantee Issuance details.                                                            |                                           |

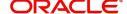

| Field                   | Description                                                                                        | Sample Values |
|-------------------------|----------------------------------------------------------------------------------------------------|---------------|
| Applicant Name          | Read only field.                                                                                   | 001345 Nestle |
|                         | System defaults the value from Guarantee Issuance details.                                         |               |
| Beneficiary Name        | Read only field.                                                                                   | 001345 Nestle |
|                         | System defaults the beneficiary from Guarantee Issuance details.                                   |               |
| Advising Bank           | Read only field.                                                                                   | 001343 - Bank |
|                         | System defaults the advising bank if available.                                                    | Of America    |
| Advising Through Bank   | Read only field.                                                                                   | Advising Bank |
|                         | System defaults the advising through bank if available.                                            | Reference     |
| Counter Guarantee       | Read only field.                                                                                   |               |
| Issuing Bank            | System defaults the counter guarantee issuing through bank if available.                           |               |
| Local Guarantee Issuing | Read only field.                                                                                   |               |
| Bank                    | System defaults the local guarantee issuing bank if available.                                     |               |
| Additional Amounts      | Read only field.                                                                                   |               |
|                         | Additional Amount covered as per the latest LC details is displayed in Guarantee Issuance details. |               |

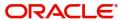

## Miscellaneous

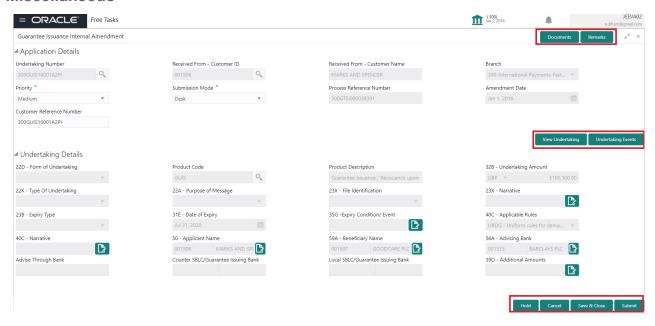

Enables the user to upload required documents. Provide the Miscellaneous Details based on the description in the following table:

| Field              | Description                                                                                                    | Sample Values |
|--------------------|----------------------------------------------------------------------------------------------------|---------------|
| Documents          | Upload the required documents.                                                                                                    |               |
| Remarks            | Provide any additional information regarding the Guarantee Issuance Internal Amendment. This information can be viewed by other users processing the request.                                                               |               |
| View Undertaking   | Clicking on View Udertaking button, user can view the the snapshot of latest Guarantee Issuance details.                                                                                                    |               |
| Undertaking Events | Clicking on Guarantee Events button, user can view the snapshot of various events under the Guarantee Issuance.                                                                                                    |               |
| Verify Signature   | System displays the details of Authorized signatories. The pop up box displays the signature id, signature title and image of the signature for verification.                                                               |               |
| Checklist          | System displays the mandatory and optional checklist items. Make sure that the details in the checklist are completed and acknowledge. If mandatory checklist items are not marked, system will display an error on submit. |               |

**Action Buttons** 

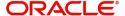

| Field        | Description                                                                                                    | Sample Values |
|--------------|----------------------------------------------------------------------------------------------------|---------------|
| Submit       | On Submit, system will give confirmation message for successful submission. Task will get moved to next logical stage of Guarantee Issuance Internal Amendment.   |               |
|              | If mandatory fields have not been captured, system will display an error message until the mandatory fields data are provided.                                    |               |
| Save & Close | Save the information provided and holds the task in you queue for working later.  This option will not submit the request.                                        |               |
| Cancel       | Cancels the Guarantee Issuance Internal Amendment. Registration stage inputs.                                                                                     |               |
| Hold         | The details provided will be registered and status will be on hold.  This option is used, if there are any pending information yet to be received from applicant. |               |

# **Data Enrichment**

At this stage you can register a request for Internal Amendment of Guarantee/SBLC Issued.

As part of Data Enrichment, you can update the details already captured in Registration stage. If details are not captured in DE stage, you can input the details.

If the request is received by mail/Courier, the user can update the request. The request will have the details entered during the Registration stage.

If the request is received by SWIFT, then the Internal Amendment task needs to be auto created and available for the user in the Dara Enrichment stage to handle.

Do the following steps to acquire a task which completed the Registration and currently at Data Enrichment stage:

1. Using the entitled login credentials for Data Enrichment stage, login to the OBTFPM application.

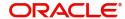

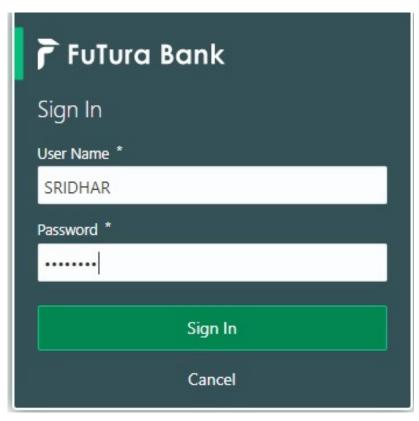

- 2. On login, user must be able to view the dashboard screen with widgets as mapped to the user.
- 3. Click Trade Finance> Tasks> Free Tasks.

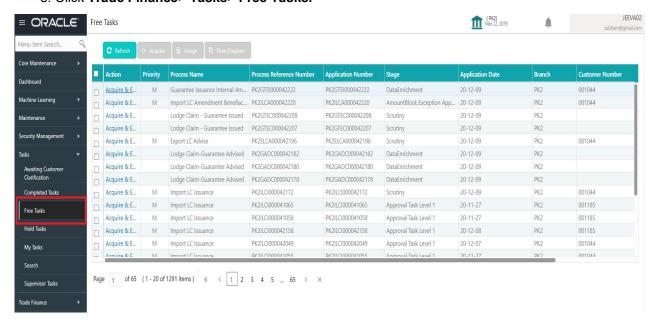

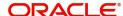

4. Select the appropriate Internal Amendment task and click **Acquire & Edit** to edit the task or click **Acquire** to edit the task.

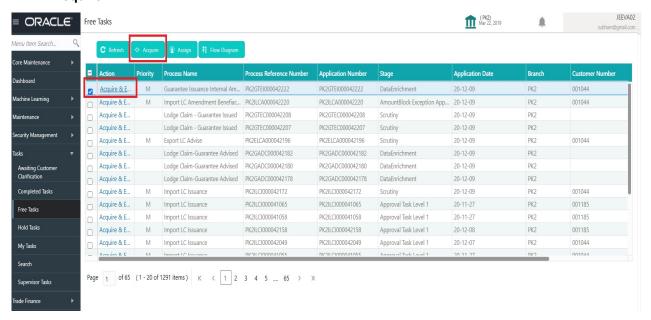

5. The acquired task will be available in **My Tasks** tab. Click **Edit** to provide input for Data Enrichment stage.

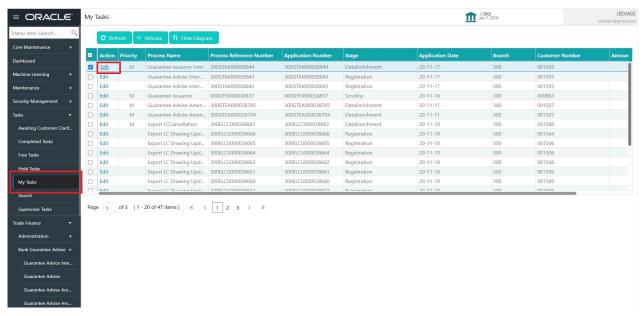

The Guarantee Issuance Internal Amendment - Data Enrichment stage has three sections as follows:

- Main Details
- Additional Fields
- Advices
- Additional Details
- Settlement Details
- Summary

Let's look at the details for Guarantee Issuance Internal Amendment - Data Enrichment stage.

User can enter/update the following fields. Some of the fields that are already having value from Registration/online channels may not be editable.

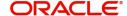

## **Main Details**

Main details section has three sub section as follows:

- Application Details
- Undertaking Details

## **Application Details**

Refer to Application Details in in the Registration section for more information of the fields.

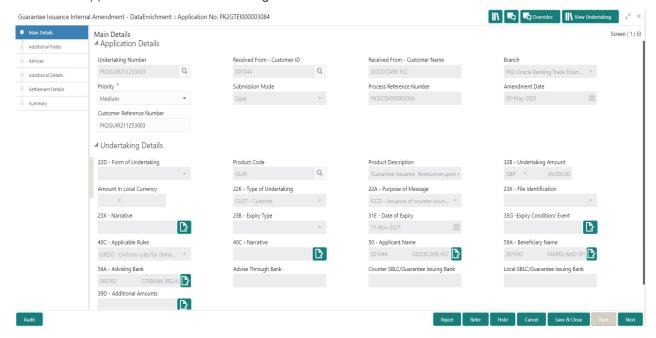

## **Undertaking Details**

The fields listed under this section are same as the fields listed under the Undertaking Details section in Registration. Refer to Undertaking Details for more information of the fields.

#### **Action Buttons**

Use action buttons based on the description in the following table:

| Field                 | Description                                                                                                    | Sample Values |
|-----------------------|----------------------------------------------------------------------------------------------------|---------------|
| Request Clarification | On click the Request Clarification button the user can request for an Online clarification from customer. Clicking the button opens a detailed screen to capture the clarification details. |               |

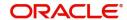

| Field                 | Description                                                                                                    | Sample Values |
|-----------------------|----------------------------------------------------------------------------------------------------|---------------|
| Reject                | On click of Reject, user must select a Reject<br>Reason from a list displayed by the system.                                                                     |               |
|                       | Reject Codes:                                                                                                    |               |
|                       | R1- Documents missing                                                                                                    |               |
|                       | R2- Signature Missing                                                                                                    |               |
|                       | R3- Input Error                                                                                                    |               |
|                       | R4- Insufficient Balance/Limits                                                                                                    |               |
|                       | R5 - Others.                                                                                                    |               |
|                       | Select a Reject code and give a Reject Description.                                                                                                    |               |
|                       | This reject reason will be available in the remarks window throughout the process.                                                                               |               |
| Refer                 | On click of Refer, user will be able to refer the task back to the previous stage user. User must select a Refer Reason from the values displayed by the system. |               |
|                       | Refer Codes:                                                                                                    |               |
|                       | R1- Documents missing                                                                                                    |               |
|                       | R2- Signature Missing                                                                                                    |               |
|                       | R3- Input Error                                                                                                    |               |
|                       | <ul><li>R4- Insufficient Balance/Limits</li><li>R5 - Others.</li></ul>                                                                                           |               |
|                       |                                                                                                    |               |
| Hold                  | The details provided will be on hold.                                                                                                    |               |
|                       | This option is used, if there are any pending information yet to be received from applicant.                                                                     |               |
| Cancel                | Cancel the details captured in the screen.                                                                                                    |               |
| Next                  | Task will get moved to next logical stage of Guarantee Issuance Internal Amendment.                                                                              |               |
|                       | If mandatory fields have not been captured, system will display an error message until the mandatory fields data are provided.                                   |               |
| Save & Close          | Save the information provided and holds the task in 'My Task' for working later.                                                                                 |               |
|                       | This option will not submit the request                                                                                                    |               |
| Clarification Details | Clicking the button opens a detailed screen, user can see the clarification details in the window and the status will be Clarification Requested.                |               |

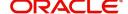

| Field            | Description                                                                                                    | Sample Values |
|------------------|----------------------------------------------------------------------------------------------------|---------------|
| Documents        | Click the Documents icon to View/Upload the required documents.                                                                                                    |               |
|                  | Application will display the mandatory and optional documents.                                                                                                    |               |
|                  | The user can view and input/view application details simultaneously.                                                                                                    |               |
|                  | When a user clicks on the uploaded document, Document window get opened and on clicking the view icon of the uploaded document, Application screen should get split into two. The one side of the document allows to view and on the other side allows to input/view the details in the application. |               |
| Remarks          | Click the Remarks icon to view the remarks captured as part of Registration stage and also can input Remarks, which can be seen by other users.                                                                                                    |               |
| Overrides        | Click to view overrides, if any.                                                                                                    |               |
| View Undertaking | Clicking this button allows the user should to view the undertaking details.                                                                                                    |               |

# **Additional Fields**

This stage displays the additional fields based on the User defined fields maintained in the system.

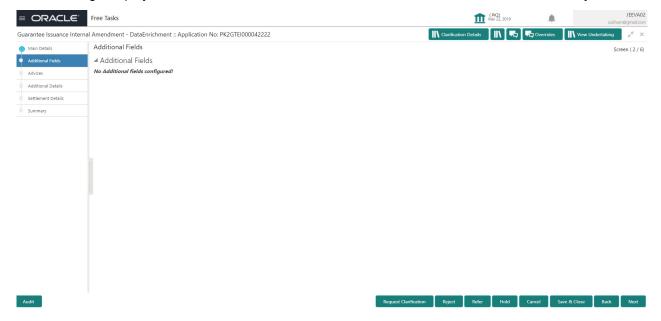

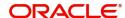

# **Action Buttons**

Use action buttons based on the description in the following table:

| Field                 | Description                                                                                                    | Sample Values |
|-----------------------|----------------------------------------------------------------------------------------------------|---------------|
| Request Clarification | On click the Request Clarification button the user can request for an Online clarification from customer. Clicking the button opens a detailed screen to capture the clarification details. |               |
| Reject                | On click of Reject, user must select a Reject<br>Reason from a list displayed by the system.                                                                                                |               |
|                       | Reject Codes:                                                                                                    |               |
|                       | R1- Documents missing                                                                                                    |               |
|                       | R2- Signature Missing                                                                                                    |               |
|                       | R3- Input Error                                                                                                    |               |
|                       | R4- Insufficient Balance/Limits                                                                                                    |               |
|                       | R5 - Others.                                                                                                    |               |
|                       | Select a Reject code and give a Reject Description.                                                                                                    |               |
|                       | This reject reason will be available in the remarks window throughout the process.                                                                                                    |               |
| Refer                 | On click of Refer, user will be able to refer the task back to the previous stage user. User must select a Refer Reason from the values displayed by the system.                            |               |
|                       | Refer Codes:                                                                                                    |               |
|                       | R1- Documents missing                                                                                                    |               |
|                       | R2- Signature Missing                                                                                                    |               |
|                       | R3- Input Error                                                                                                    |               |
|                       | R4- Insufficient Balance/Limits                                                                                                    |               |
|                       | R5 - Others.                                                                                                    |               |
| Hold                  | The details provided will be on hold.                                                                                                    |               |
|                       | This option is used, if there are any pending information yet to be received from applicant.                                                                                                |               |
| Cancel                | Cancel the Guarantee Guarantee Issuance Internal Amendment inputs.                                                                                                    |               |
| Next                  | Task will get moved to next logical stage of Guarantee Issuance Internal Amendment.                                                                                                    |               |
|                       | If mandatory fields have not been captured, system will display an error message until the mandatory fields data are provided.                                                              |               |
| Save & Close          | Save the information provided and holds the task in you queue for working later.                                                                                                    |               |
|                       | This option will not submit the request                                                                                                    |               |

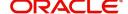

| Field                 | Description                                                                                                    | Sample Values |
|-----------------------|----------------------------------------------------------------------------------------------------|---------------|
| Clarification Details | Clicking the button opens a detailed screen, user can see the clarification details in the window and the status will be Clarification Requested. |               |
| Documents             | Click the Documents icon to View/Upload the required documents.                                                                                   |               |
|                       | Application will display the mandatory and optional documents.                                                                                    |               |
| Remarks               | Click the Remarks icon to view the remarks captured as part of Registration stage and also can input Remarks, which can be seen by other users.   |               |
| Overrides             | Click to view overrides, if any.                                                                                                    |               |
| View Undertaking      | Clicking this button allows the user should to view the undertaking details.                                                                      |               |

# **Advices**

This section defaults the advices maintained for the product based on the advices maintained at the Product level.

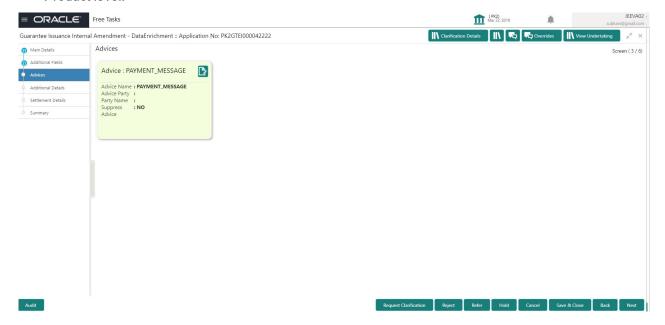

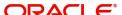

# The user can also suppress the Advice, if required.

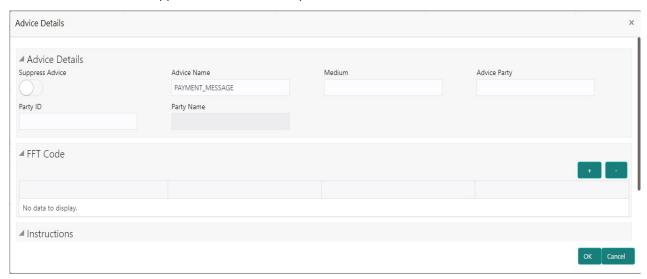

| Field            | Description                                                                                     | Sample Values |
|------------------|-------------------------------------------------------------------------------------------------|---------------|
| Suppress Advice  | <b>Toggle on</b> : Switch on the toggle if advice is suppressed.                                |               |
|                  | <b>Toggle off</b> : Switch off the toggle if suppress advice is not required for the amendments |               |
| Advice Name      | User can select the instruction code as a part of free text.                                    |               |
| Medium           | The medium of advices is defaulted from the system. User can update if required.                |               |
| Advice Party     | Value be defaulted from Guarantee /SBLC Issuance. User can update if required.                  |               |
| Party ID         | Value be defaulted from Guarantee /SBLC Issuance. User can update if required.                  |               |
| Party Name       | Read only field.                                                                                |               |
|                  | Value be defaulted from Guarantee /SBLC Issuance.                                               |               |
| Free Format Text |                                                                                                 |               |
| FTT Code         | User can select the FFT code as a part of free text.                                            |               |
| FFT Description  | FFT description is populated based on the FFT code selected.                                    |               |
|                  | Click plus icon to add new FFT code.                                                            |               |
| +                |                                                                                                 |               |
| -                | Click minus icon to remove any existing FFT code.                                               |               |

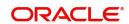

| Field                   | Description                                                          | Sample Values |
|-------------------------|----------------------------------------------------------------------|---------------|
| Instruction Details     |                                                                      |               |
| Instruction Code        | User can select the instruction code as a part of free text.         |               |
| Instruction Description | Instruction description is populated based on the FFT code selected. |               |
| +                       | Click plus icon to add new instruction code.                         |               |
|                         | Click minus icon to remove any existing instruction code.            |               |

# **Action Buttons**

Use action buttons based on the description in the following table:

| Field                 | Description                                                                                                    | Sample Values |
|-----------------------|----------------------------------------------------------------------------------------------------|---------------|
| Request Clarification | On click the Request Clarification button the user can request for an Online clarification from customer. Clicking the button opens a detailed screen to capture the clarification details. |               |
| Reject                | On click of Reject, user must select a Reject Reason from a list displayed by the system.                                                                                                   |               |
|                       | Reject Codes:                                                                                                    |               |
|                       | R1- Documents missing                                                                                                    |               |
|                       | R2- Signature Missing                                                                                                    |               |
|                       | R3- Input Error                                                                                                    |               |
|                       | R4- Insufficient Balance/Limits                                                                                                    |               |
|                       | R5 - Others.                                                                                                    |               |
|                       | Select a Reject code and give a Reject Description.                                                                                                    |               |
|                       | This reject reason will be available in the remarks window throughout the process.                                                                                                    |               |

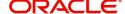

| Field                 | Description                                                                                                    | Sample Values |
|-----------------------|----------------------------------------------------------------------------------------------------|---------------|
| Refer                 | On click of Refer, user will be able to refer the task back to the Data Enrichment user. User must select a Refer Reason from the values displayed by the system.  Refer Codes:  R1- Documents missing  R2- Signature Missing  R3- Input Error  R4- Insufficient Balance/Limits  R5 - Others. |               |
| Hold                  | The details provided will be on hold.  This option is used, if there are any pending information yet to be received from applicant.                                                                                                    |               |
| Cancel                | Cancel the Guarantee Issuance Internal Amendment inputs.                                                                                                    |               |
| Next                  | Task will get moved to next logical stage of Guarantee Issuance Internal Amendment.  If mandatory fields have not been captured, system will display an error message until the mandatory fields data are provided.                                                                           |               |
| Save & Close          | Save the information provided and holds the task in you queue for working later. This option will not submit the request                                                                                                    |               |
| Back                  | On clicking the Back, system should move the task to the previous segment.                                                                                                    |               |
| Clarification Details | Clicking the button opens a detailed screen, user can see the clarification details in the window and the status will be Clarification Requested.                                                                                                    |               |
| Documents             | Click the Documents icon to View/Upload the required documents.  Application will display the mandatory and optional documents.                                                                                                    |               |
| Remarks               | Click the Remarks icon to view the remarks captured as part of Registration stage and also can input Remarks, which can be seen by other users.                                                                                                    |               |
| Overrides             | Click to view overrides, if any.                                                                                                    |               |
| View Undertaking      | Clicking this button allows the user should to view the undertaking details.                                                                                                    |               |

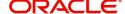

## **Additional Details**

In the Additional details section, user can enter, update and verify the additional details Data Segment of Internal Amendment of Guarantee/ SBLC Issued request. User can change the values in 'Limits and Collateral' section and 'Charges and Commission' section.

The customer can request for change to existing Line or cash collateral or replacing Line with Cash or vice-versa.

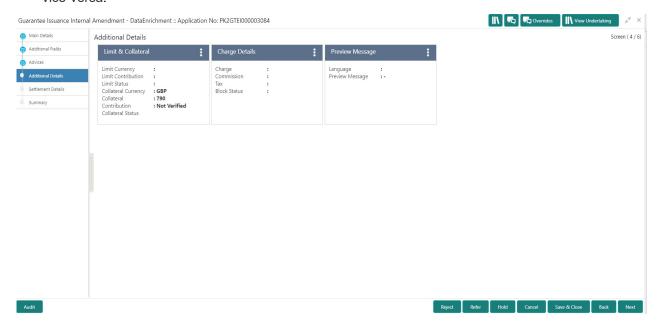

## **Limit and Collateral**

In this section user can to attach more than one line.

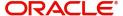

## **Limits Details**

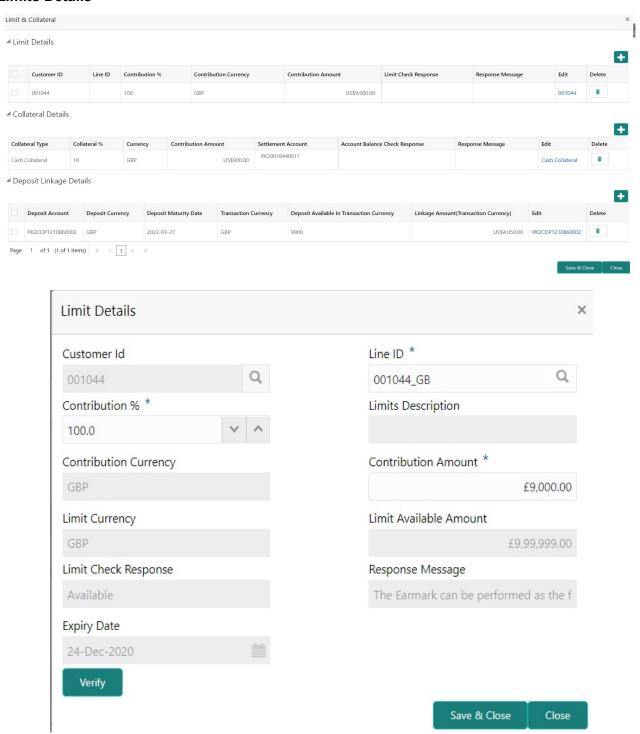

Provide the Limit Details based on the description in the following table:

| Field | Description                               | Sample Values |
|-------|-------------------------------------------|---------------|
| +     | Click plus icon to add new Limit Details. |               |

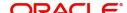

| Field                  | Description                                                                                                    | Sample Values |
|------------------------|----------------------------------------------------------------------------------------------------|---------------|
| -                      | Click minus icon to remove any existing Limit Details.                                                                                                    |               |
| Customer ID            | This field displays the applicant's bank customer ID.                                                                                                    |               |
| Line ID                | User can choose from the various lines available and mapped under the customer id gets listed in the drop down. LINE ID-DESCRIPTION will be available for selection along with Line ID. When you click on 'verify', the system will return value if the limit check was successful or Limit not Available. If limit check fails, the outstanding limit after the transaction value will be shown in the limit outstanding amount. |               |
| Contribution%          | System will default this to 100% and user can modify. System will display an alert message, if modified.                                                                                                    |               |
|                        | Once contribution % is provided, system will default the amount.                                                                                                    |               |
|                        | System to validate that if Limit Contribution% plus Collateral% is equal to 100. If the total percentage is not equal to 100 application will display an alert message.                                                                                                    |               |
|                        | Note  The collateral % maintained for the customer is defaulted into the Collateral Details screen. If collateral % is not maintained for the customer, then system should default the collateral % maintained for the product. User can modify the defaulted collateral percentage, in which case system should display a override message "Defaulted Collateral Percentage modified.                                            |               |
| Limits Description     | Description of limit.                                                                                                    |               |
| Contribution Currency  | The guarantee currency will be defaulted in this field.                                                                                                    |               |
| Contribution Amount    | User can enter the contribution amount to be utilized under the selected limit.                                                                                                    |               |
| Limit Currency         | Limit Currency will be defaulted in this field.                                                                                                    |               |
| Limit Available Amount | This field will display the value of available limit, i.e., limit available without any earmark.                                                                                                    |               |
| Limit Check Response   | Response can be 'Success' or 'Limit not Available'.                                                                                                    |               |

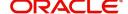

| Field            | Description                                                | Sample Values |
|------------------|------------------------------------------------------------|---------------|
| Response Message | Detailed Response message.                                 |               |
| Expiry Date      | This field displays the date up to which the Line is valid |               |

## **Collateral Details**

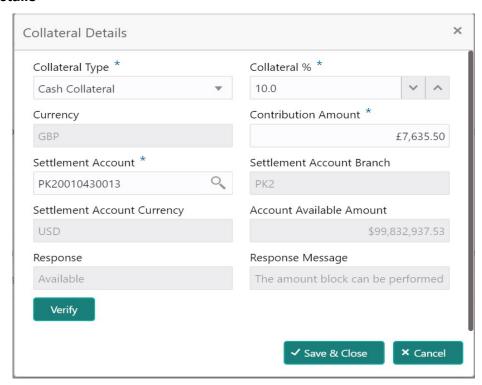

Provide the collateral details based on the description provided in the following table:

| Field | Description                                                 | Sample Values |
|-------|-------------------------------------------------------------|---------------|
| +     | Click plus icon to add new Collateral Details.              |               |
| -     | Click minus icon to remove any existing Collateral Details. |               |

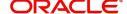

| Field                          | Description                                                                                                    | Sample Values |
|--------------------------------|----------------------------------------------------------------------------------------------------|---------------|
| Collateral Type                | Cash Collateral (CASA) will be the default value available as collateral type. User can select either Cash Collateral or Deposits.                                                                                           |               |
|                                | System defaults the collateral % maintained for the customer into the Collateral Details screen. If collateral % is not maintained for the customer, then system should default the collateral % maintained for the product. |               |
|                                | User can modify the defaulted collateral percentage, in which case system should display an override message "Defaulted Collateral Percentage modified".                                                                     |               |
| Collateral %                   | User must enter the percentage of collateral to be linked to this transaction. If the value is more than 100% system will display an alert message.                                                                          |               |
|                                | System defaults the collateral % maintained for the customer into the Collateral Details screen. If collateral % is not maintained for the customer, then system should default the collateral % maintained for the product. |               |
|                                | User can modify the defaulted collateral percentage, in which case system should display an override message "Defaulted Collateral Percentage modified".                                                                     |               |
| Currency                       | Read only field.                                                                                                    |               |
|                                | The guarantee currency will get defaulted in this field.                                                                                                    |               |
| Contribution Amount            | Collateral drawing amount will get defaulted in this field.                                                                                                    |               |
|                                | System defaults the collateral % maintained for the customer into the Collateral Details screen. If collateral % is not maintained for the customer, then system should default the collateral % maintained for the product. |               |
|                                | User can modify the defaulted collateral percentage, in which case system should display an override message "Defaulted Collateral Percentage modified".                                                                     |               |
| Settlement Account             | Select the settlement account for the collateral.                                                                                                    |               |
| Settlement Account<br>Branch   | Settlement Account Branch will be auto-<br>populated based on the Settlement Account<br>selection.                                                                                                    |               |
| Settlement Account<br>Currency | Select the Settlement Account Currency.                                                                                                    |               |
| Account Available Amount       | Account Available Amount will be auto-populated based on the Settlement Account selection.                                                                                                    |               |

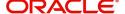

| Field            | Description                                          | Sample Values |
|------------------|------------------------------------------------------|---------------|
| Response         | Response can be 'Success' or 'Amount not Available'. |               |
| Response Message | Detailed Response message.                           |               |

# **Charge Details**

After Advices, clicking on Next button and landing on the additional tab, charges and tax if any will get defaulted from Back end simulation. If default charges are available under the product, they should be defaulted here with values. If customer or customer group specific charges are maintained, then the same will be defaulted from back end system.

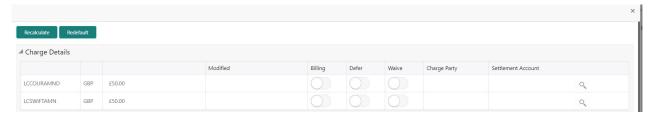

Provide the Charge Details based on the description provided in the following table:

| Field     | Description                                                                                                    | Sample Values |
|-----------|----------------------------------------------------------------------------------------------------|---------------|
| Component | Charge Component type.                                                                                                    |               |
| Currency  | Defaults the currency in which the charges have to be collected.                                                                                                    |               |
| Amount    | An amount that is maintained under the product code gets defaulted in this field. User can edit the value, if required.                                                                                                |               |
| Modified  | User can enter a new amount in 'Modified' field. This will be the new charge for the modified component.                                                                                                    |               |
| Billing   | If charges are handled by separate billing engine, then by selecting billing the details to be available for billing engine for further processing.                                                                    |               |
|           | On simulation of charges/commission from Back Office, if any of the Charges/Commission component for the customer is 'Billing' enabled, 'Billing' toggle for that component should be automatically checked in OBTFPM. |               |
|           | The user can not select/de-select the check box if it is de-selected by default.                                                                                                    |               |
|           | This field is disabled, if 'Defer' toggle is enabled.                                                                                                    |               |

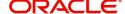

| Field              | Description                                                                                                    | Sample Values |
|--------------------|----------------------------------------------------------------------------------------------------|---------------|
| Defer              | If charges have to be deferred and collected at any future step, this check box has to be selected.                                                                                                    |               |
|                    | On simulation of charges/commission from Back Office, if any of the Charges/Commission component for the customer is AR-AP tracking enabled, 'Defer' toggle for that component should be automatically checked in OBTFPM. |               |
|                    | The user can select/de-select the check box. On de-selection the user has to click on 'Recalculate' charges button for re-simulation.                                                                                     |               |
| Waive              | If charges have to be waived, this check box has to be selected.  Based on the customer maintenance, the charges should be marked for Billing or for Defer.  This field is disabled, if 'Defer' toggle is enabled.        |               |
| Charge Party       | Charge party will be applicant by default. You can change the value to beneficiary                                                                                                    |               |
| Settlement Account | Details of the settlement account.                                                                                                    |               |

# **Commission Details**

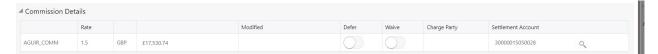

# Provide the Commission Details based on the description provided in the following table:

| Field     | Description                                                                                                    | Sample Values |
|-----------|----------------------------------------------------------------------------------------------------|---------------|
| Component | Select the commission component                                                                                         |               |
| Rate      | Defaults from product. User can change the rate, if required.                                                           |               |
| Currency  | Defaults the currency in which the commission needs to be collected                                                     |               |
| Amount    | An amount that is maintained under the product code defaults in this field. User can modify the value, if required.     |               |
| Modified  | From the default value, if the rate or amount is changed, the modified value gets updated in the modified amount field. |               |
| Defer     | Select the check box, if charges/commissions has to be deferred and collected at any future step.                       |               |

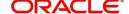

| Field              | Description                                                                                   | Sample Values |
|--------------------|-----------------------------------------------------------------------------------------------|---------------|
| Waive              | Select the check box to waive charges/ commission.                                            |               |
|                    | Based on the customer maintenance, the charges/commission can be marked for Billing or Defer. |               |
| Charge Party       | Charge party will be 'Applicant' by Default. You can change the value to Beneficiary.         |               |
| Settlement Account | Details of the Settlement Account.                                                            |               |

## **Tax Details**

The tax component is calculated based on the commission and defaults if maintained at product level. User cannot update tax details and any change in tax amount on account of modification of charges/commission will be available on click of Re-Calculate button or on hand off to back-end system. Tax details are defaulted from the back-end system.

# Following Tax Details will be displayed:

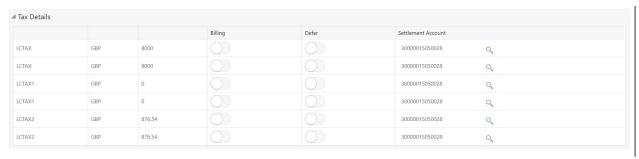

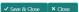

| Field              | Description                                                                                                    | Sample Values |
|--------------------|----------------------------------------------------------------------------------------------------|---------------|
| Component          | Tax Component type.                                                                                                    |               |
| Currency           | The tax currency is the same as the commission.                                                                                                 |               |
| Amount             | The tax amount defaults based on the percentage of commission maintained. User can edit the tax amount, if required.                            |               |
| Billing            | If tax are handled by separate billing engine, then by selecting billing the details to be available for billing engine for further processing. |               |
| Defer              | Select the check box, if charges/commissions has to be deferred and collected at any future step.                                               |               |
| Settlement Account | Details of the settlement account.                                                                                                    |               |

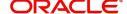

## **Preview**

The bank user can view a preview of the outgoing SWIFT message and advise simulated from back office. The preview message simulated from the back office and the user can view the message.

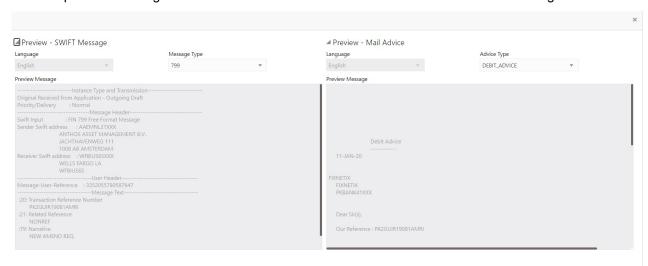

| Field                          | Description                                                                     | Sample Values |
|--------------------------------|---------------------------------------------------------------------------------|---------------|
| Preview SWIFT Message          |                                                                                 |               |
| Language                       | Select the language for the SWIFT message.                                      |               |
| Message Type                   | Select the message type.                                                        |               |
| Preview Advice                 | Display a preview of the draft message.                                         |               |
| Preview Mail Device            |                                                                                 |               |
| Language                       | Select the language for the advice message.                                     |               |
| Advice Type                    | Select the advice type.                                                         |               |
| Message Type                   | Display a preview of the advice.                                                |               |
| Draft Confirmation<br>Required | This toggle enables the user to select if draft confirmation is required or not |               |

#### **Action Buttons**

Use action buttons based on the description in the following table:

| Field                 | Description                                                                                                    |
|-----------------------|----------------------------------------------------------------------------------------------------|
| Request Clarification | On click the Request Clarification button the user can request for an Online clarification from customer. Clicking the button opens a detailed screen to capture the clarification details. |

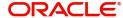

✓ Save & Close × Close

| Field                 | Description                                                                                                    |
|-----------------------|----------------------------------------------------------------------------------------------------|
| Reject                | On click of Reject, user must select a Reject Reason from a list displayed by the system.                                                                  |
|                       | The reject codes are:                                                                                                    |
|                       | <ul> <li>R1- Documents missing</li> </ul>                                                                                                    |
|                       | <ul> <li>R2- Signature Missing</li> </ul>                                                                                                    |
|                       | R3- Input Error                                                                                                    |
|                       | <ul> <li>R4- Insufficient Balance- Limits</li> </ul>                                                                                                    |
|                       | <ul> <li>R5 - Others. The user would be able to select<br/>a Reject code and give a Reject Description.</li> </ul>                                         |
|                       | Other users should be able to see the reject reason in remarks window throughout the process.                                                              |
| Refer                 | User will be able to refer the task back to the previous stage user. User must select a Refer Reason from the values displayed by the system. Refer Codes: |
|                       | <ul> <li>R1- Documents missing</li> </ul>                                                                                                    |
|                       | <ul> <li>R2- Signature Missing</li> </ul>                                                                                                    |
|                       | R3- Input Error                                                                                                    |
|                       | R4- Insufficient Balance- Limits                                                                                                    |
|                       | R5 - Others                                                                                                    |
| Hold                  | The details provided will be registered and status will be on hold.                                                                                        |
| Cancel                | Cancels the details captured in the screen. The task will get deleted.                                                                                     |
| Save and Close        | User will save the information provided and close the details captured.                                                                                    |
|                       | This option will not submit the request.                                                                                                    |
| Back                  | On click Back, user navigates to previous step.                                                                                                    |
| Clarification Details | Clicking the button opens a detailed screen, user can see the clarification details in the window and the status will be Clarification Requested.          |
| Documents             | Click the Documents icon to View/Upload the required documents.                                                                                            |
|                       | Application will display the mandatory and optional documents.                                                                                             |
| Remarks               | Click the Remarks icon to view the remarks captured as part of Registration stage and also can input Remarks, which can be seen by other users.            |
| Overrides             | Click to view overrides, if any.                                                                                                    |

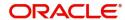

| Field            | Description                                                                  |
|------------------|------------------------------------------------------------------------------|
| View Undertaking | Clicking this button allows the user should to view the undertaking details. |

## **Settlement Details**

The user can view the settlement details during Closure of Guarantee/SBLC Issued request.

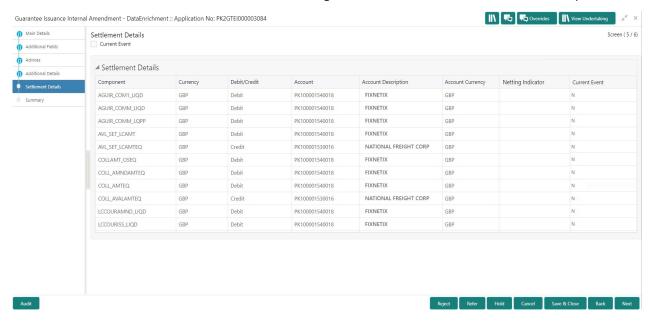

The following fields should be displayed during Closure of Guarantee/SBLC Issued:

| Field               | Description                                                                                                    | Sample Values |
|---------------------|----------------------------------------------------------------------------------------------------|---------------|
| Current Event       | The user can select the check box to populate the settlement details of the current event associated with the task. On De-selecting the check box, the system list all the accounts under the settlement details irrespective of the current event. |               |
| Component           | Read only field.                                                                                                    |               |
|                     | System defaults the components based on the product selected.                                                                                                    |               |
| Currency            | Read only field.                                                                                                    |               |
|                     | System displays the currency for components.                                                                                                    |               |
| Debit/Credit        | Read only field.                                                                                                    |               |
|                     | System defaults the debit/credit indicators for the components.                                                                                                    |               |
| Account             | Read only field.                                                                                                    |               |
|                     | System displays the account number chosen.                                                                                                    |               |
| Account Description | Read only field.                                                                                                    |               |
|                     | System displays the account description for the account chosen.                                                                                                    |               |

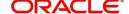

| Field             | Description                                                                 | Sample Values |
|-------------------|-----------------------------------------------------------------------------|---------------|
| Account Currency  | Read only field.                                                            |               |
|                   | System displays the account currency for all items based on account number. |               |
| Netting Indicator | System displays the applicable Netting Indicator.                           |               |
| Current Event     | System displays the current event as Y or N.                                |               |

On click of any component in the grid, the application displays Party Details, Payment Details and Remittance Information.

# **Party Details**

Provide the party details based on the description in the following table:

| Field                                     | Description                                                                                                    | Sample Values |
|-------------------------------------------|----------------------------------------------------------------------------------------------------|---------------|
| Transfer Type                             | Select the transfer type from the drop list:  Customer Transfer  Bank Transfer for own account  Direct Debit Advice  Managers Check  Customer Transfer with Cover  Bank Transfer |               |
| Charge Details                            | Select the charge details for the transactions:  Beneficiary All Charges Remitter Our Charges Remitter All Charges                                                               |               |
| Netting Indicator                         | Select the netting indicator for the component:  • Yes  • No                                                                                                    |               |
| Ordering Customer                         | Select the ordering customer from the LOV.                                                                                                    |               |
| Ordering Institution                      | Select the ordering institution from the LOV.                                                                                                    |               |
| Senders Correspondent                     | Select the senders correspondent from the LOV.                                                                                                    |               |
| Receivers Correspondent                   | Select the receivers correspondent from the LOV.                                                                                                    |               |
| Intermediary Institution                  | Select the intermediary institution from the LOV.                                                                                                    |               |
| Account with Institution                  | Select the account with institution from the LOV.                                                                                                    |               |
| Beneficiary Institution                   | Select the beneficiary institution from the LOV.                                                                                                    |               |
| Ultimate Beneficiary                      | Select the ultimate beneficiary from the LOV.                                                                                                    |               |
| Intermediary<br>Reimbursement Institution | Select the intermediary reimbursement institution from the LOV.                                                                                                    |               |

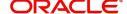

# **Payment Details**

Provide the Payment Details based on the description in the following table:

| Field                | Description                             | Sample Values |
|----------------------|-----------------------------------------|---------------|
| Sender to Receiver 1 | Provide the sender to receiver message. |               |
| Sender to Receiver 2 | Provide the sender to receiver message. |               |
| Sender to Receiver 3 | Provide the sender to receiver message. |               |
| Sender to Receiver 4 | Provide the sender to receiver message. |               |
| Sender to Receiver 5 | Provide the sender to receiver message. |               |
| Sender to Receiver 6 | Provide the sender to receiver message. |               |

#### **Remittance Information**

Provide the Payment Details based on the description in the following table:

| Field            | Description                  | Sample Values |
|------------------|------------------------------|---------------|
| Payment Detail 1 | Provide the payment details. |               |
| Payment Detail 2 | Provide the payment details. |               |
| Payment Detail 3 | Provide the payment details. |               |
| Payment Detail 4 | Provide the payment details. |               |

# **Data Enrichment - Summary**

User can review the summary of details updated in Data Enrichment Internal Amendment of Guarantee/SBLC Issuance.

The Summary tiles must display a list of important fields with values. User can drill down from Summary Tiles into respective data segments.

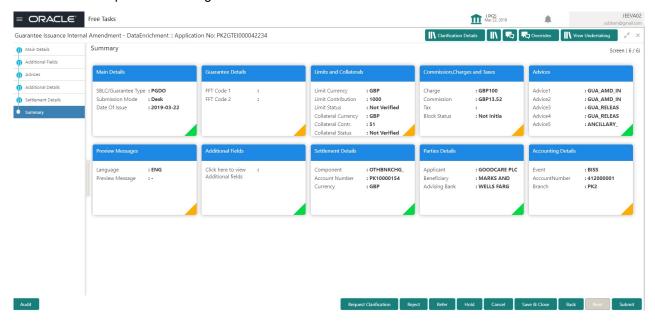

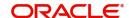

## **Tiles Displayed in Summary**

- Main Details User can view the application details and LC details. User can only view but cannot
  modify the details.
- Guarantee Details User can view the Guarantee details.
- Limits and Collaterals User can view the limits and collateral details. User can only view but cannot modify the details.
- Commission Charges and Taxes User can view the details provided for charges. User can only view but cannot modify the details.
- · Advices User can view the advice details.
- Preview Messages User can have the preview of message.
- Settlement Details User can view the Settlement details.
- Party Details User can view the party details like beneficiary, advising bank etc. User can only view but cannot modify the details.
- Accounting Entries User can view the accounting entries generated in back office.

#### **Action Buttons**

Use action buttons based on the description in the following table:

| Field                 | Description                                                                                                    | Sample Values |
|-----------------------|----------------------------------------------------------------------------------------------------|---------------|
| Request Clarification | On click the Request Clarification button the user can request for an Online clarification from customer. Clicking the button opens a detailed screen to capture the clarification details.                                                                                                    |               |
| Reject                | On click of Reject, user must select a Reject Reason from a list displayed by the system.  Reject Codes:  R1- Documents missing  R2- Signature Missing  R3- Input Error  R4- Insufficient Balance/Limits  R5 - Others.  Select a Reject code and give a Reject Description.  This reject reason will be available in the remarks window throughout the process. |               |
| Refer                 | On click of Refer, user will be able to refer the task back to the previous stage user. User must select a Refer Reason from the values displayed by the system.  Refer Codes:  R1- Documents missing R2- Signature Missing R3- Input Error R4- Insufficient Balance/Limits R5 - Others.                                                                        |               |

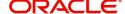

| Field                 | Description                                                                                                    | Sample Values |
|-----------------------|----------------------------------------------------------------------------------------------------|---------------|
| Hold                  | The details provided will be on hold.  This option is used, if there are any pending information yet to be received from applicant.                                                                                 |               |
| Cancel                | Cancel the Guarantee Issuance Internal Amendment inputs.                                                                                                    |               |
| Next                  | Task will get moved to next logical stage of Guarantee Issuance Internal Amendment.  If mandatory fields have not been captured, system will display an error message until the mandatory fields data are provided. |               |
| Save & Close          | Save the information provided and holds the task in you queue for working later. This option will not submit the request                                                                                            |               |
| Clarification Details | Clicking the button opens a detailed screen, user can see the clarification details in the window and the status will be Clarification Requested.                                                                   |               |
| Documents             | Click the Documents icon to View/Upload the required documents.  Application will display the mandatory and optional documents.                                                                                     |               |
| Remarks               | Click the Remarks icon to view the remarks captured as part of Registration stage and also can input Remarks, which can be seen by other users.                                                                     |               |
| Overrides             | Click to view overrides, if any.                                                                                                    |               |
| View Undertaking      | Clicking this button allows the user should to view the undertaking details.                                                                                                    |               |

# **Multi Level Approval**

The Approval user can review and approve a Guarantee Issuance Internal Amendment Transaction.

Log in into OBTFPM application and acquire the task to see the summary tiles. The tiles should display a list of important fields with values. User must be able to drill down from summary Tiles into respective data segments to verify the details of all fields under the data segment.

The user should be able to view the Approval summary.

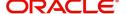

## **Summary**

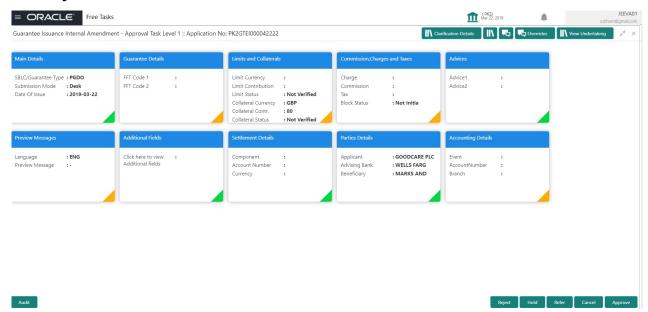

#### Tiles Displayed in Summary:

The tiles pertaining to the fields that are amended is highlighted in different color for the approver user.

- Main Details User can view the application details and LC details. User can only view but cannot
  modify the details.
- Guarantee Details User can view the Guarantee details.
- Limits and Collaterals User can view the limits and collateral details. User can only view but cannot
  modify the details.
- Commission Charges and Taxes User can view the details provided for charges. User can only view but cannot modify the details.
- Advices User can view the advice details.
- Preview Messages User can have the preview of message.
- Settlement Details User can view the Settlement details.
- Party Details User can view the party details like beneficiary, advising bank etc. User can only view but cannot modify the details.
- Accounting Entries User can view the accounting entries generated in back office

#### **Documents and Checklist**

- Documents: Approval user can open the uploaded documents and verify them.
- Checklist: Verify the uploaded documents.
- Remarks: Approval user can view the remarks captured in the process during earlier stages.

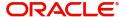

# **Action Buttons**

Use action buttons based on the description in the following table:

| Field   | Description                                                                                                    | Sample Values |
|---------|----------------------------------------------------------------------------------------------------|---------------|
| Reject  | On click of Reject, user must select a Reject Reason from a list displayed by the system.  Reject Codes:  R1- Documents missing  R2- Signature Missing  R3- Input Error  R4- Insufficient Balance/Limits  R5 - Others.  Select a Reject code and give a Reject Description.  This reject reason will be available in the remarks window throughout the process. |               |
| Hold    | The details provided will be registered and status will be on hold.  This option is used, if there are any pending information yet to be received from applicant.                                                                                                    |               |
| Refer   | User will be able to refer the task back to the previous stage user. User must select a Refer Reason from the values displayed by the system. Refer Codes:  R1- Documents missing R2- Signature Missing R3- Input Error R4- Insufficient Balance- Limits R5 - Others                                                                                            |               |
| Cancel  | Cancel the Guarantee Issuance Internal Amendment approval.                                                                                                    |               |
| Approve | On approve, application must validate for all mandatory field values, and task must move to the next logical stage. If there are more approvers, task will move to the next approver for approval. If there are no more approvers, the transaction is handed off to the back end system for posting.                                                            |               |

# Handoff

Once the task is Approved, the task is handed off to the back office for postings. In the back office, the relevant accounting entries are posted, advises are generated, charges and tax to be collected are posted.

In case there is a failure in Handoff, the task goes to retry handoff queue. The user can manually try to initiate handoff.

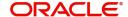

## Format of Guarantee Internal Amendment Registration Acknowledgment Letter

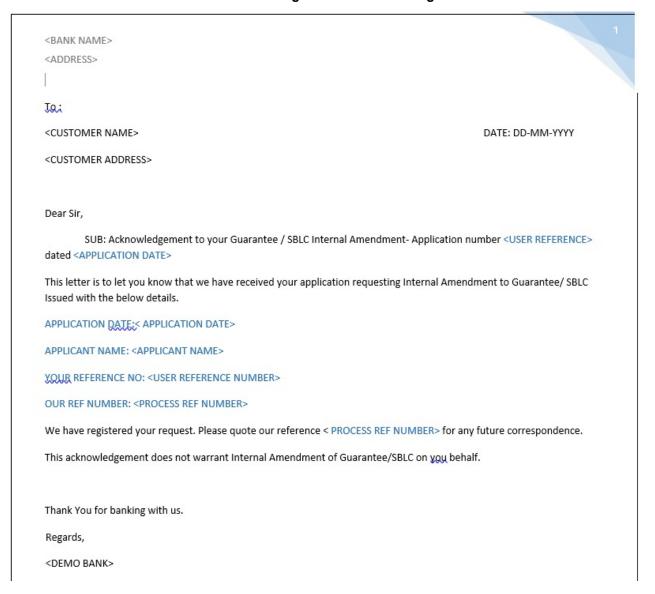

## **Format of Response from Customer**

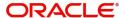

| FROM:                                                                                                    |  |  |
|----------------------------------------------------------------------------------------------------|--|--|
| <bank name=""></bank>                                                                                                    |  |  |
| <bank address=""></bank>                                                                                                    |  |  |
| TO: DATE <dd mm="" yyyy=""></dd>                                                                                                    |  |  |
| <customer name=""></customer>                                                                                                    |  |  |
| <customer address=""></customer>                                                                                                    |  |  |
| <customer id=""></customer>                                                                                                    |  |  |
|                                                                                                    |  |  |
|                                                                                                    |  |  |
| Dear Sir,                                                                                                    |  |  |
| SUB: Your Guarantee Internal Amendment Application <user ref=""> under our Process Ref <process no="" ref=""> - Rejected</process></user>                                                           |  |  |
| Further to your recent Guarantee/SBLC cancellation application request dated <application -dd="" date="" mm="" yy="">, under our process ref no <pre></pre></application>                           |  |  |
| After a thorough review of your application and the supporting documents submitted, we have concluded we will not be able to process Internal amendment of the undertaking due to the below reasons |  |  |
| 1. XXXXXXXXX                                                                                                    |  |  |
| 2. XXXXXXXXXX                                                                                                    |  |  |
| 3. XXXXXXXXX                                                                                                    |  |  |
|                                                                                                    |  |  |
| On behalf of Demo Bank, we thank you for your ongoing business and trust we will continue to serve you in future.                                                                                   |  |  |
| For any further queries about details of your Internal Amendment of the undertaking, please contact us at <bank customer="" ph.no="" support=""></bank>                                             |  |  |
| Yours Truly                                                                                                    |  |  |

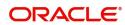

<Authorized Signatory>

# Index

| A                                                                | M                      |
|------------------------------------------------------------------|------------------------|
| Acknowledgement Details16                                        | Main Details12         |
| Action Buttons16                                                 | Action Buttons13       |
| Additional Details21                                             | Application Details    |
| Action Buttons27                                                 | Undertaking Details12  |
| Limits & Collateral22                                            | Miscellaneous          |
| Additional Fields14                                              | Multi                  |
| Action Buttons14                                                 | Multi Level Approval33 |
| Advices16, 18                                                    | Action Buttons         |
| Action Buttons19                                                 | Summary33              |
| Amendment of Guarantee/SBLC Issued - Customer Draft Confirmation | 0                      |
| Application Details4                                             | Overview1              |
| В                                                                | P                      |
| Benefits1                                                        | Preview28              |
|                                                                  | Action Buttons29       |
| C                                                                | R                      |
| Charge Details25                                                 |                        |
| Commission26                                                     | Registration           |
| Commission Details26                                             | Action Buttons8        |
| Common Initiation Stage2                                         | Application Details4   |
| Action Buttons2                                                  | Miscellaneous8         |
| D                                                                | S                      |
| D                                                                | Scrutiny               |
| Data Enrichment9                                                 | Main Details12         |
| Data Enrichment - Summary30                                      | Summary31              |
| Action Buttons31                                                 | Odminary               |
| _                                                                | T                      |
| F                                                                | Tax Details26          |
| Format of Response from Customer36                               | Tax Details20          |
| Format of the Draft mail to customer36                           | U                      |
| G                                                                | Undertaking Details5   |
| Guarantee Advice2                                                |                        |
| Guarantee Preferences                                            |                        |
| Demand Indicator                                                 |                        |
| Preferences16                                                    |                        |
| Guarantee preferences14                                          |                        |
| K                                                                |                        |
| Key Features1                                                    |                        |
| L                                                                |                        |
| Limit and Collateral21                                           |                        |
| Collateral Details24                                             |                        |
| Limits Details22                                                 |                        |

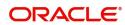

# Reference and Feedback

# References

For more information on any related features, you can refer to the following documents:

- Getting Started User Guide
- Common Core User Guide

# **Documentation Accessibility**

For information about Oracle's commitment to accessibility, visit the Oracle Accessibility Program website at http://www.oracle.com/pls/topic/lookup?ctx=acc&id=docacc.

# **Feedback and Support**

Oracle welcomes customers' comments and suggestions on the quality and usefulness of the document. Your feedback is important to us. If you have a query that is not covered in this user guide or if you still need assistance, please contact documentation team.

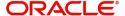